### SETTING UP KRONOS MOBILE ON A NON STATE DEVICE

# Kronos Mobile Job Aids

## Table of Contents

- **❖ App Introduction**
- ❖ Finding the app
- ❖ Logging In

### App Introduction

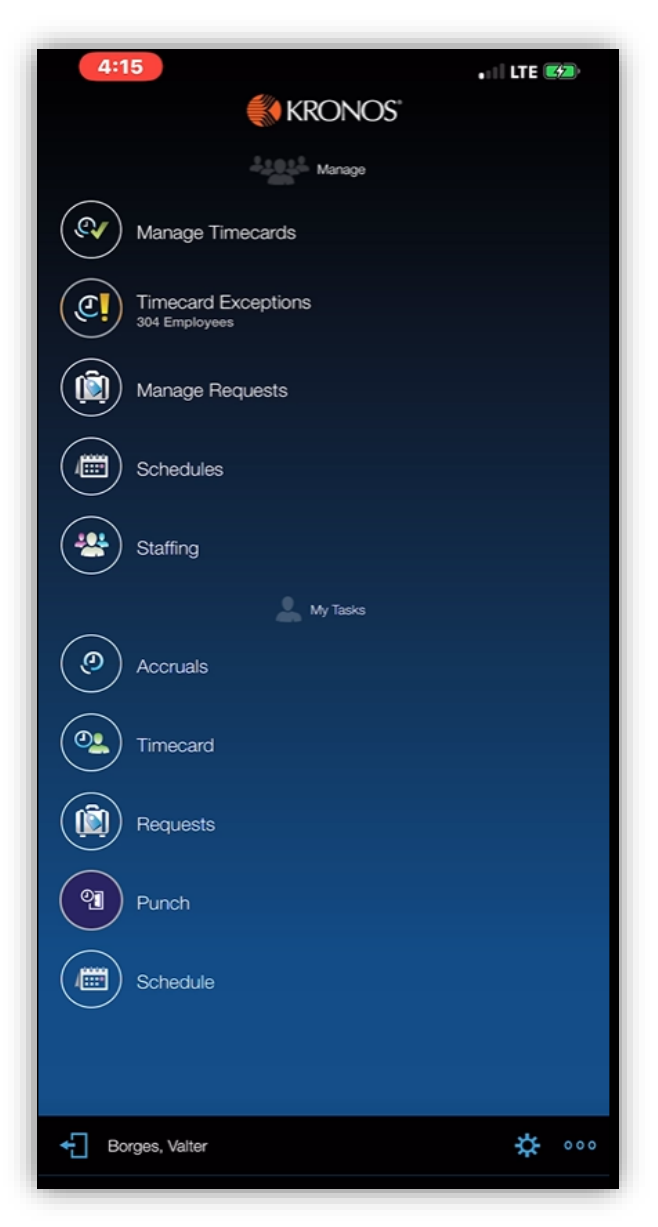

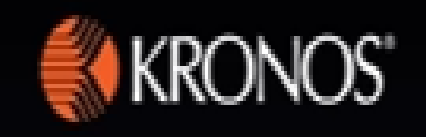

This is the home page of the Kronos app. After logging into Kronos Mobile, this is the first thing you will see. Refer to the Kronos mobile employee and supervisor trainings [here](https://portal.ct.gov/CTTime/Content/DCF/DCF-Mobile-Training) to review functionality.

Downloading Kronos on your personal phone is completely optional and not required, downloading the app and using it for state business means you are subject to [this state policy.](https://portal.ct.gov/OPM/Fin-General/Policies/-/media/D82BDAEAD17F4751B899C769858EE09B.ashx)

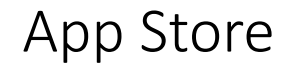

Find the app store on your phone to begin downloading Kronos Mobile.

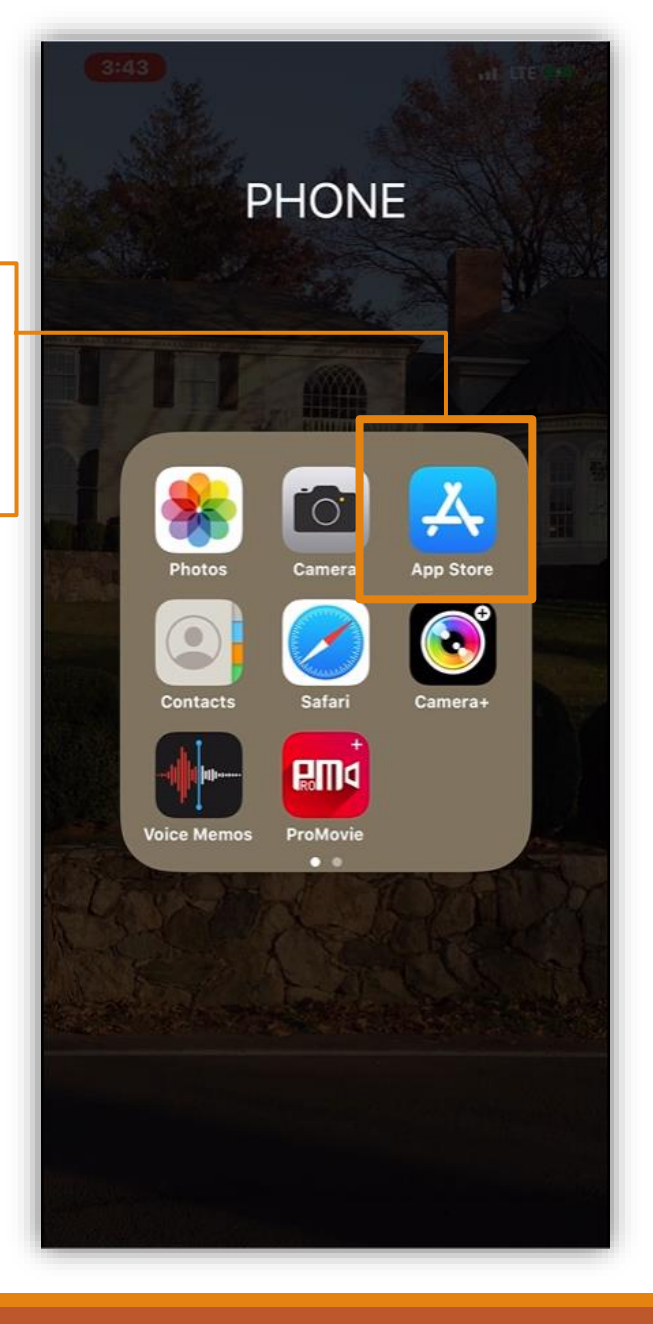

 $Q$  kronos **@** Cancel Download "UKG **UKG Workforce Central** OPEN **Business Workforce** ★ 女 ☆ ☆ ☆ 1,8K Central" to Click the Search your phone. icon in the bottom right corner and then search "Kronos" in the search bar. **DEVELOPER** Kronos Incorporated  $\square$  $\boldsymbol{\mathscr{J}}$ € Q فه Today Gam Arcad

#### Log In

#### $3:44$  $-1$  LTE  $E2$  $000$ KRONOS<sup>®</sup> Server Required Proceed Demo rtyuiop W  $\mathbf{e}$ q  $g$  h j  $\mathsf{d}$  $\vert$  f k  $\mathbf{s}$  $\mathbf{I}$ a  $\mathbf b$  $x \mid c$  $n \mid m$  $\mathbf{z}$  $\mathbf v$  $\otimes$ ♦ 123 space return ழ ☺

Server information should immediately populate upon download, if not enter the following server information

#### **Server**

https://ctgov.kronos.net/wfc

You will be prompted for your CT email and password, after this you will be sent a text with a code to validate your identity, enter this and you're in!

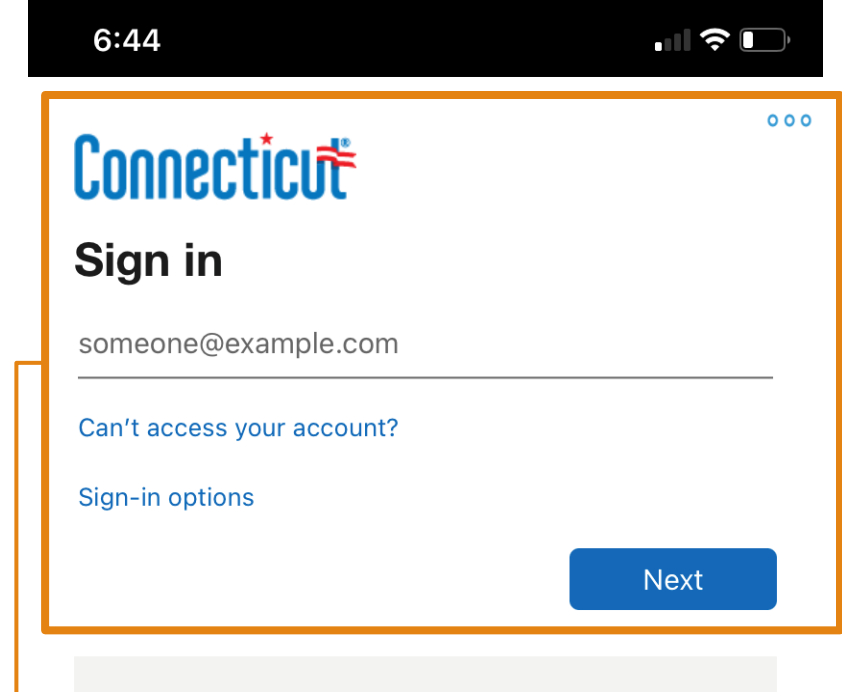

If you need assistance, please contact your agency IT support staff.

Let's remember to continue supporting each other when using Kronos. If you have any technical questions don't hesitate to reach out to your agency IT Department.

# Thank you